# **Guía de red de la impresora hp deskjet** *900c* **series para Windows**

**Español**

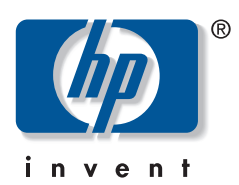

#### **Marcas registradas**

Microsoft, MS, MS-DOS y Windows son marcas comerciales registradas de Microsoft Corporation (números de patente de E.U.A. 4955066 y 4974159).

MMX y Pentium son marcas comerciales registradas de Intel Corporation en los Estados Unidos.

Novell y NetWare son marcas comerciales registradas de Novell, Inc.

TrueType es una marca comercial de Apple Computer, Inc en los Estados Unidos.

#### **Aviso**

La información contenida en este documento está sujeta a cambio sin previo aviso.

Hewlett-Packard Company no ofrece garantía de ningún tipo con respecto a este material, incluido, pero no limitándose a, las garantías implícitas de comercialización o adecuación a un propósito determinado.

Hewlett-Packard no se responsabiliza de los errores ni de los daños incidentales o consecuentes relacionados con el suministro, el rendimiento o el uso de este material.

Reservados todos los derechos. Se prohibe la reproducción, adaptación o traducción de este manual sin permiso por escrito de Hewlett-Packard Company, a excepción de lo estipulado en las leyes de propiedad intelectual.

Ninguna parte de este documento podrá fotocopiarse, reproducirse o traducirse a otro idioma sin previa autorización por escrito de Hewlett-Packard Company.

Primera edición, julio de 2000

© Copyright Hewlett-Packard Company 2000

# **Tabla de contenido**

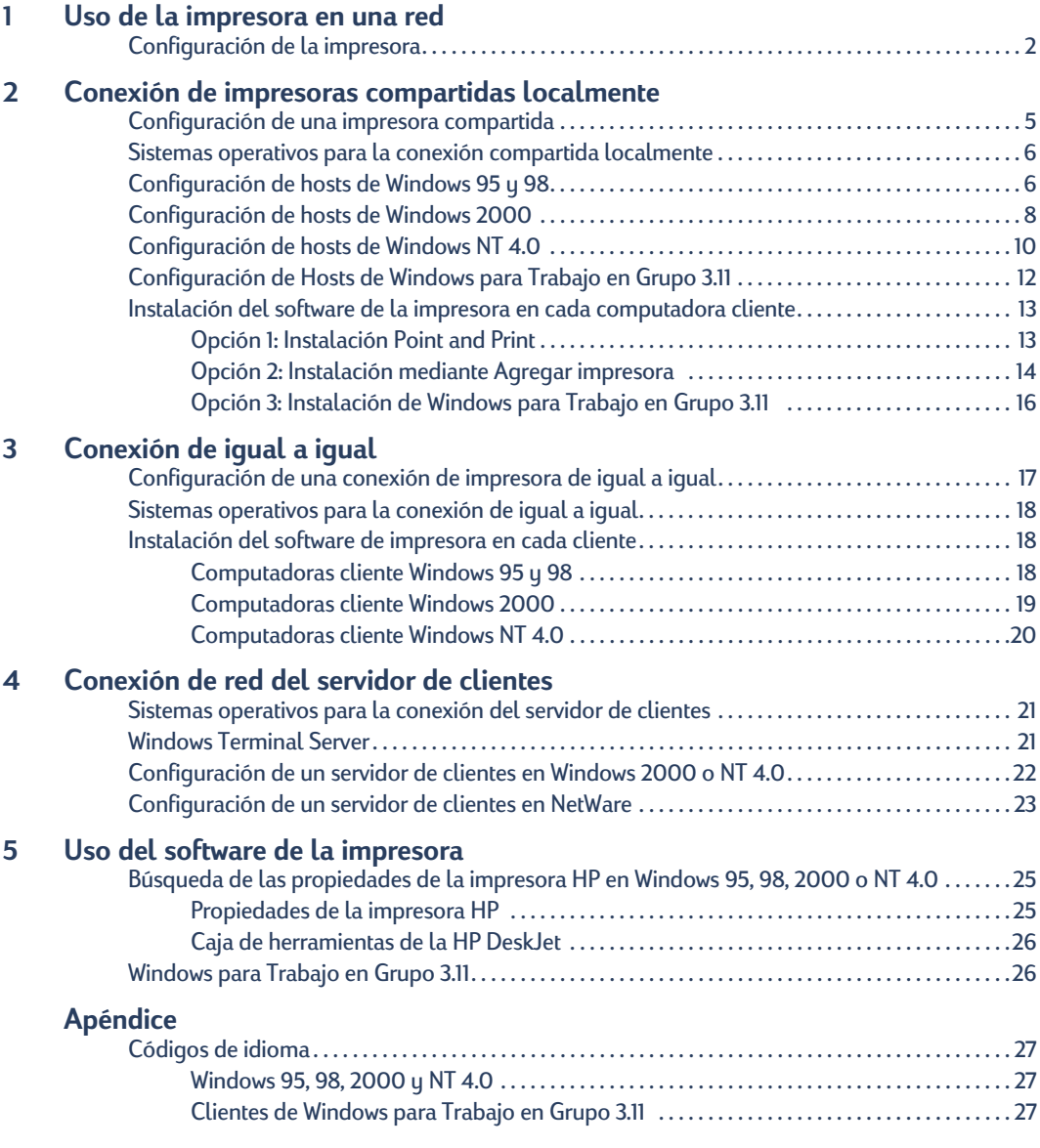

# <span id="page-4-1"></span><span id="page-4-0"></span>**Uso de la impresora en una red**

La impresora HP DeskJet se puede compartir por red de tres maneras distintas:

<span id="page-4-3"></span>• **Localmente compartida:** Para compartir la impresora desde una computadora conectada a red, active el uso compartido de impresora en la computadora. Consulte ["Conexión de impresoras compartidas localmente"](#page-8-2) en la página [5](#page-8-2).

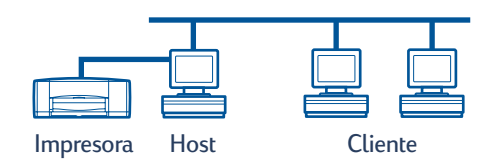

• **De igual a igual:** Conecte la impresora a una red a través de un Servidor de impresión externo HP JetDirect. Consulte ["Conexión de igual a igual"](#page-20-2) en la página [17](#page-20-2).

<span id="page-4-6"></span><span id="page-4-4"></span><span id="page-4-2"></span>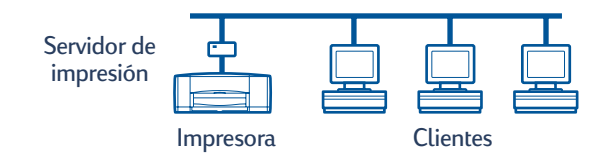

• Conexión de red del servidor de **clientes:** Conecte la impresora a una red a través de un Servidor de impresión externo HP JetDirect. Los clientes imprimen a través de un servidor Windows NT, Windows 2000 o NetWare. Consulte ["Conexión de red del](#page-24-3)  [servidor de clientes"](#page-24-3) en la página [21.](#page-24-3)

<span id="page-4-5"></span>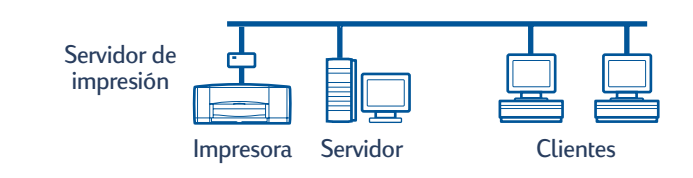

•

## <span id="page-5-3"></span><span id="page-5-1"></span><span id="page-5-0"></span>**Configuración de la impresora**

Para compartir la impresora por red, debe conectarla a la red utilizando uno de los métodos que aparecen en la página [1](#page-4-0). Antes de configurar la impresora, compruebe que la computadora está bien configurada, en funcionamiento y cumple los requisitos mínimos del sistema que se mencionan en "Requisitos del sistema" en la *Guía del usuario* electrónica. Para configurar la impresora:

- <span id="page-5-5"></span><span id="page-5-2"></span>**1** Conecte el módulo de impresión a doble cara automática.
	- **a** Gire la perilla de la puerta de acceso en la parte posterior de la impresora en sentido contrario a las agujas del reloj y retire la puerta.

<span id="page-5-4"></span>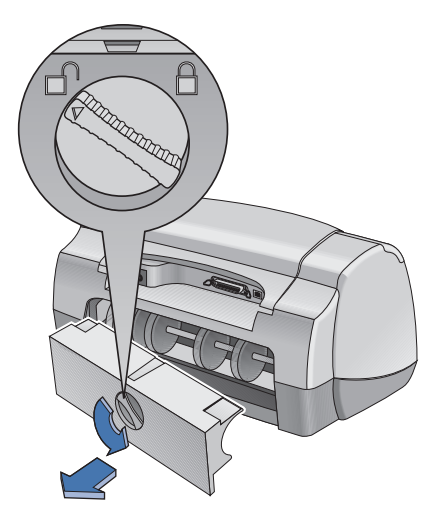

**b** Inserte el módulo en la parte posterior de la impresora.

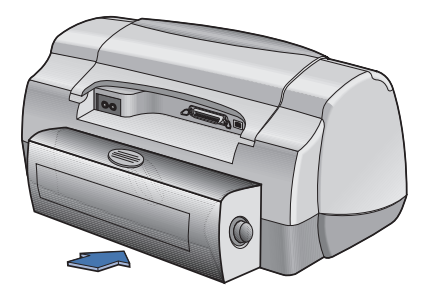

<span id="page-6-0"></span>**2** Conecte el cable paralelo a la computadora host o a un Servidor de impresión externo HP JetDirect.

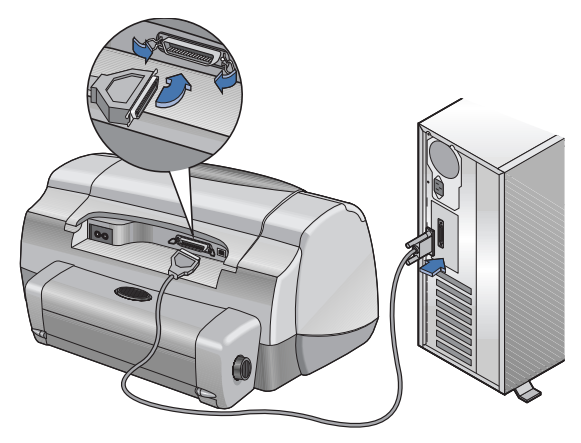

- **Compartida localmente:** Conecte la impresora al puerto paralelo de la computadora host. Vea ["Conexión de impresoras compartidas localmente"](#page-8-2) en la página [5.](#page-8-2)
- **De igual a igual:** Conecte la impresora al puerto paralelo de Servidor de impresión externo HP JetDirect de la red. Vea ["Conexión de igual a igual"](#page-20-2) en la página [17](#page-20-2) para obtener detalles y consulte la documentación del servidor de impresión para configurar el servidor de impresión.
- **Conexión de red del servidor de clientes:** Conecte la impresora al puerto paralelo de un Servidor de impresión externo HP JetDirect y comparta la impresora desde un servidor Windows NT, Windows 2000 o NetWare de la red. Vea ["Conexión de red del](#page-24-3)  [servidor de clientes"](#page-24-3) en la página [21.](#page-24-3)
- **3** Conecte el cable de alimentación eléctrica.

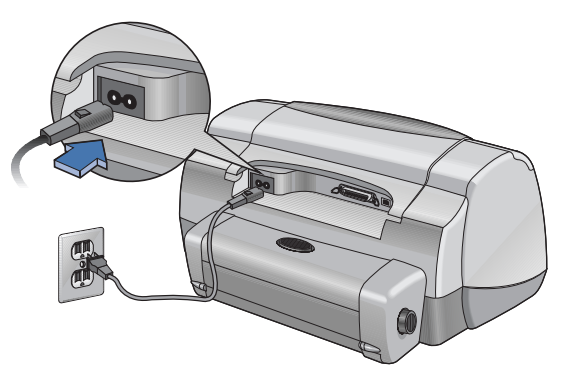

#### **4** Cargue papel blanco.

<span id="page-7-1"></span>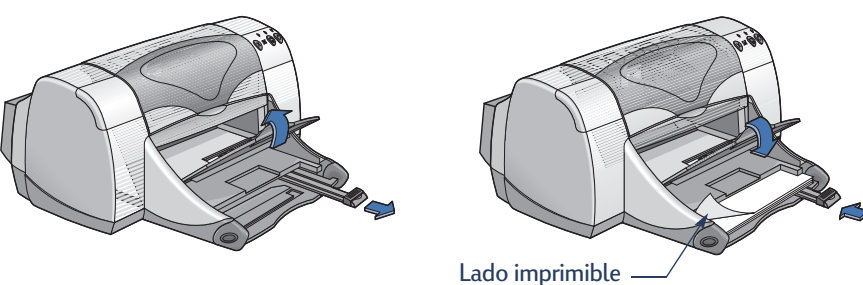

- <span id="page-7-0"></span>**5** Inserte los cartuchos de impresión.
	- **a** Asegúrese de que la bandeja de SALIDA está bajada y presione el botón de encendido  $\Phi$  para activar la impresora.
	- **b** Abra la cubierta superior y levante la traba del receptáculo.
	- **c** Retire la cinta de vinilo de los cartuchos de impresión. **NO** toque ni retire la tira de cobre de los cartuchos de impresión.
	- **d** Empuje el cartucho de impresión firmemente hacia dentro del receptáculo del cartucho.
	- **e** Cierre la traba y, a continuación, cierre la cubierta superior. Se imprimirá una página de calibración.

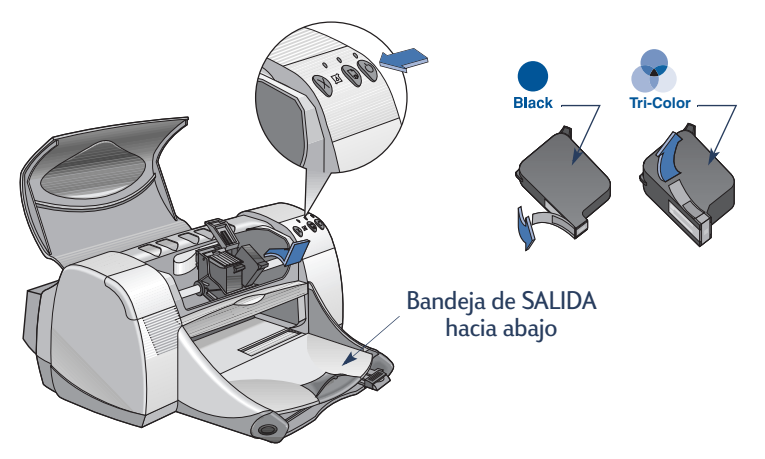

**Nota:** Los números de componente para los dos cartuchos de impresión son:

- HP 516**45** Series negro o HP No. 45
- HP C65**78** Series de tres colores o HP nº 78

# <span id="page-8-2"></span><span id="page-8-0"></span>**Conexión de impresoras compartidas localmente**

<span id="page-8-4"></span>En la configuración para compartir localmente, la impresora se conecta directamente al puerto paralelo o USB de una computadora seleccionada que funciona como host para otras computadoras de la red. Para compartir localmente la impresora, el software de la impresora debe estar instalado en la computadora host y en cada computadora cliente.

**Nota:** USB es compatible sólo con Windows 98 y 2000.

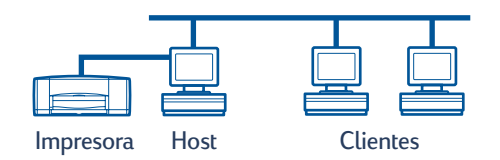

## <span id="page-8-3"></span><span id="page-8-1"></span>**Configuración de una impresora compartida**

**1** Configure la impresora. Consulte ["Configuración de la impresora"](#page-5-1) en la página [2](#page-5-1).

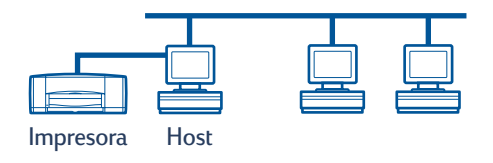

**Nota:** Para obtener los mejores resultados posibles, no instale dispositivos conectados en paralelo, como un escáner o un sistema de copia de seguridad en cinta, entre la impresora y la computadora.

- **2** Instale el software de la impresora en la computadora host y comparta la impresora a través de la red. Consulte la sección ["Sistemas operativos para la conexión compartida](#page-9-0)  [localmente"](#page-9-0) en la página [6](#page-9-0) para obtener instrucciones referentes al sistema operativo.
- **3** Instale el software de la impresora en cada una de las computadoras cliente. Consulte la sección ["Sistemas operativos para la conexión compartida localmente"](#page-9-0) en la página [6](#page-9-0) para obtener instrucciones referentes al sistema operativo.

## <span id="page-9-0"></span>**Sistemas operativos para la conexión compartida localmente**

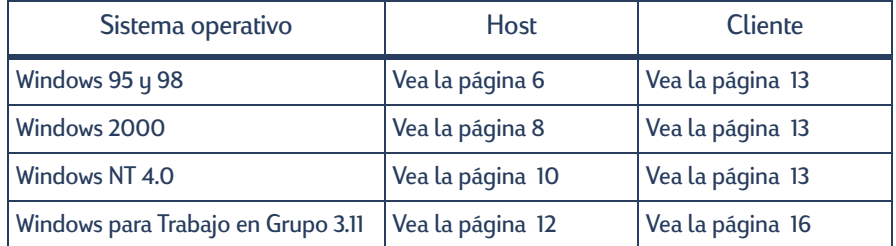

Puede encontrar instrucciones acerca de los sistemas operativos admitidos en:

## <span id="page-9-2"></span><span id="page-9-1"></span>**Configuración de hosts de Windows 95 y 98**

<span id="page-9-5"></span><span id="page-9-4"></span><span id="page-9-3"></span>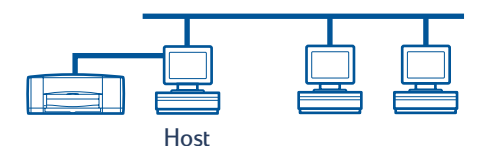

#### <span id="page-9-6"></span>**Preparación de la computadora para compartir impresora a través de la red**

- **1** Encienda la computadora host.
- **2** Haga clic en **Inicio → Configuración → Panel de control**.
- **3** En el Panel de control, haga doble clic en **Red**.
- **4** Haga clic en el botón **Compartir archivos e impresoras.**
- **5** Haga clic para seleccionar **Permitir que otros usuarios impriman con mis impresoras**.
- **6** Haga clic en **Aceptar** y, a continuación, haga clic en **Aceptar** para cerrar el cuadro de diálogo Red. Si el sistema se lo solicita, reinicie Windows.

### <span id="page-10-5"></span>**Instalación del software de impresora en un host de Windows 95 o 98**

- <span id="page-10-3"></span>**1** Haga clic en **Inicio Configuración Impresoras**.
- **2** Haga doble clic en **Agregar impresora** y, a continuación, haga clic en **Siguiente**.
- **3** Elija **Impresora local** como conexión de impresora y haga clic en **Siguiente**.
- **4** Haga clic en el botón **Utilizar disco** e inserte el CD del software de la impresora hp deskjet *900c* series en la unidad de CD-ROM.
- **5** En el cuadro de diálogo **Instalar desde disco**, haga clic en **Examinar** y, a continuación, desplácese al archivo hpf9x01.inf de la carpeta correspondiente a su idioma y al sistema operativo Windows 95/98. Vea el gráfico de códigos de idioma en la página [27.](#page-30-4)

<span id="page-10-2"></span><span id="page-10-1"></span><span id="page-10-0"></span>**Ejemplo:** para seleccionar el archivo hpf9x01.inf para el idioma inglés y el sistema operativo Windows 95 o 98, desplácese a **enu\driver\win9x\_me\hpf9x01.inf**.

- **6** Haga clic en **Aceptar** y, a continuación, haga clic en **Aceptar** para cerrar el cuadro de diálogo **Instalar desde disco**.
- **7** Haga clic en **Siguiente**.
- **8** Seleccione el puerto de impresora en la lista **Puertos disponibles** (se recomienda **LPT1**) y, a continuación, haga clic en **Siguiente**.
- **9** Acepte el nombre predeterminado de la impresora (recomendado) o escriba uno nuevo. Para utilizarla como predeterminada haga clic en **Sí**; de lo contrario, haga clic en **No**.
- **10** Haga clic en **Finalizar**.

#### <span id="page-10-6"></span>**Uso compartido de la impresora en red**

- <span id="page-10-4"></span>**1** Seleccione **Inicio Configuración Impresoras** en la Barra de tareas.
- **2** Haga clic con el botón derecho en el icono de la impresora hp deskjet *900c* series y elija **Compartir** en el menú contextual.
- **3** Seleccione **Compartido como** y escriba el nombre que desea utilizar para la impresora en la red. Si desea restringir el acceso a la impresora, escriba una contraseña en el cuadro Contraseña; los usuarios tendrán que escribir esta contraseña para utilizar su impresora.

**Nota:** Consulte la documentación de Windows 95 o 98 para obtener más información acerca de cómo compartir la impresora.

- **4** Haga clic en **Aceptar**.
- **5** Si ha establecido una contraseña, vuelva a escribirla y haga clic en **Aceptar**.

# <span id="page-11-0"></span>**Configuración de hosts de Windows 2000**

<span id="page-11-6"></span><span id="page-11-4"></span>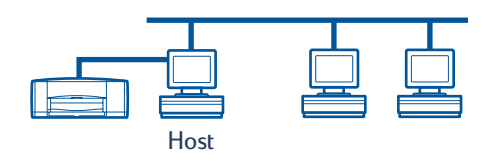

### <span id="page-11-1"></span>**Instalación del software de impresora en un host de Windows 2000**

- **1** Encienda la computadora host.
- **2** Haga clic en **Inicio Configuración Impresoras**.
- **3** Haga doble clic en **Agregar impresora** y, a continuación, haga clic en **Siguiente**.
- **4** Elija **Impresora local** como conexión de impresora y, a continuación, haga clic en **Siguiente**.
- <span id="page-11-7"></span><span id="page-11-2"></span>**5** Seleccione un puerto de impresora en la lista **Usar el puerto siguiente** (se recomienda **LPT1**) y luego haga clic en **Siguiente**.
- **6** Haga clic en el botón **Utilizar disco**.
- **7** Inserte el CD del software de la impresora hp deskjet *900c* series en la unidad de CD-ROM.
- **8** Haga clic en **Examinar**.
- **9** Desplácese al archivo hpf2k01.inf en la carpeta correspondiente a su idioma y al sistema operativo Windows 2000. Vea el gráfico de códigos de idioma en la página [27.](#page-30-4)

<span id="page-11-5"></span><span id="page-11-3"></span>**Ejemplo:** Para seleccionar el archivo hpf2k01.inf para el idioma inglés y el sistema operativo Windows 2000, desplácese a **enu\driver\win\_2k\hpf2k01.inf**.

- **10** Haga clic en **Abrir** y luego en **Aceptar** para cerrar el cuadro de diálogo **Instalar desde disco**.
- **11** Haga clic en **Siguiente**.
- **12** Acepte el nombre predeterminado para la impresora (recomendado) o escriba un nombre nuevo. Para utilizar esta impresora como impresora predeterminada, haga clic en **Sí**; de lo contrario, haga clic en **No**.
- **13** Haga clic en **Siguiente**.
- <span id="page-12-1"></span>**14** Haga clic en **Compartido como** y escriba el nombre que desea utilizar para la impresora en la red.
- **15** Haga clic en **Siguiente**.
- **16** Escriba la ubicación de la impresora y los comentarios adicionales (opcional) y, a continuación, haga clic en **Siguiente**.
- **17** Para imprimir una página de prueba, haga clic en **Sí**; de lo contrario, haga clic en **No**. Haga clic en **Siguiente**.
- **18** Haga clic en **Finalizar**.

<span id="page-12-0"></span>**Nota:** Puede copiar el software de la impresora para Windows 95 o 98 en el host para realizar una instalación tipo Point and Print del software de la impresora en computadoras cliente de Windows 95 y 98. Haga clic en Inicio  $\rightarrow$  Configuración  $\rightarrow$ **Impresoras**. Haga clic con el botón derecho en el icono de la impresora y elija **Propiedades**. Haga clic en la ficha **Compartir** y, a continuación, haga clic en **Compartido como**. Haga clic en **Controladores adicionales**. En la lista **Controladores adicionales**, haga clic en un controlador. Haga clic en **Aceptar** y, a continuación, siga las instrucciones que aparezcan en pantalla.

No se necesita un controlador distinto para una instalación Point and Print en un cliente de Windows NT 4.0.

# <span id="page-13-4"></span><span id="page-13-0"></span>**Configuración de hosts de Windows NT 4.0**

<span id="page-13-7"></span><span id="page-13-5"></span>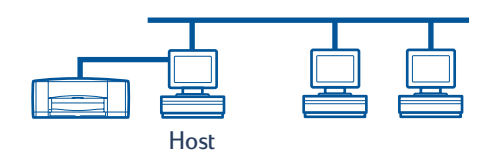

### <span id="page-13-8"></span><span id="page-13-1"></span>**Instalación del software de la impresora en un host de Windows NT 4.0**

**Nota:** Para instalar el software de la impresora en un sistema Windows NT 4.0, deberá tener privilegios de administrador en la computadora host.

- **1** Encienda la computadora host.
- **2** Haga clic en **Inicio Configuración Impresoras**.
- **3** Haga doble clic en **Agregar impresora**.
- **4** Elija **Mi PC** como conexión de impresora y, a continuación, haga clic en **Siguiente**.
- <span id="page-13-6"></span><span id="page-13-2"></span>**5** Seleccione un puerto de impresora en la lista **Puertos disponibles** (se recomienda **LPT1**) y, a continuación, haga clic en **Siguiente**.
- **6** Haga clic en el botón **Utilizar disco** e inserte el CD del software de la impresora hp deskjet *900c* series en la unidad de CD-ROM.
- **7** En el cuadro de diálogo **Instalar desde disco**, haga clic en **Examinar** y, a continuación, desplácese al archivo hpfnt01.inf de la carpeta correspondiente a su idioma y al sistema operativo Windows NT 4.0. Vea el gráfico de códigos de idioma en la página [27](#page-30-4).

<span id="page-13-3"></span>**Ejemplo:** para seleccionar el archivo hpfnt01.inf para el idioma inglés y el sistema operativo Windows NT 4.0, desplácese a **enu\driver\win\_nt\hpfnt01.inf**.

- **8** Haga clic en **Abrir** y, a continuación, haga clic en **Aceptar**.
- **9** Haga clic en **Siguiente**.
- **10** Acepte el nombre predeterminado para la impresora (recomendado) o escriba un nombre nuevo y, a continuación, haga clic en **Siguiente**.
- **11** Haga clic en **Compartida** y escriba un nombre compartido para la impresora.
- **12** Para imprimir una página de prueba, haga clic en **Sí**; de lo contrario, haga clic en **No**. Haga clic en **Finalizar**.

<span id="page-14-0"></span>**Nota:** Puede copiar software de impresora para Windows 95 o 98 en el host para realizar una instalación Point and Print del software de la impresora en computadoras cliente Windows 95 o 98. Haga clic en **Inicio Configuración Impresoras**. Haga clic con el botón derecho en el icono de la impresora y elija **Propiedades**. Haga clic en la ficha **Compartir** y, a continuación, haga clic en **Compartido**. En la lista **Controladores alternativos**, haga clic en un controlador. Haga clic en **Aceptar** y, a continuación, siga las instrucciones que aparezcan en pantalla.

No se necesita un controlador distinto para una instalación Point and Print en un cliente de Windows NT 2000.

# <span id="page-15-1"></span><span id="page-15-0"></span>**Configuración de Hosts de Windows para Trabajo en Grupo 3.11**

<span id="page-15-3"></span>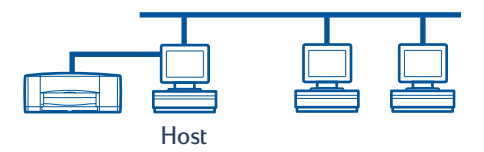

## <span id="page-15-2"></span>**Instalación del software de impresora en Hosts de Windows para Trabajo en Grupo 3.11**

- <span id="page-15-4"></span>**1** Encienda la computadora host.
- **2** Cierre los programas antivirus u otros programas de software que se estén ejecutando en la computadora.
- **3** Inserte el CD del software de la impresora hp deskjet *900c* series en la unidad de CD-ROM y seleccione **Archivo Ejecutar** en el Administrador de archivos.
- **4** Si la unidad de CD-ROM es la unidad D, escriba **D:\setup.exe**. De lo contrario, escriba **[la letra de la unidad]:\setup.exe**.
- **5** Haga clic en **Aceptar**.
- **6** Siga las instrucciones que aparezcan en la pantalla para instalar el software de la impresora.

## **Uso compartido de la impresora en la red**

- <span id="page-15-5"></span>**1** Vaya al grupo de programas **Principal** y haga doble clic en **Administrador de impresión**.
- **2** Seleccione el icono de la impresora hp deskjet *900c* series y elija **Compartir esta impresora como** en el menú **Impresora**.
- **3** Elija la impresora en el menú emergente **Impresora**.
- **4** Escriba un nombre de recurso compartido para la impresora.

## <span id="page-16-6"></span><span id="page-16-3"></span><span id="page-16-2"></span><span id="page-16-0"></span>**Instalación del software de la impresora en cada computadora cliente**

<span id="page-16-11"></span><span id="page-16-8"></span><span id="page-16-7"></span>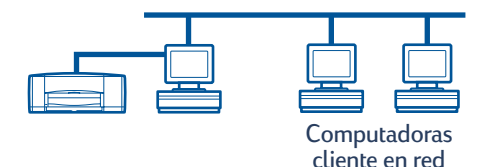

Asegúrese de instalar el software de impresora en el host y compartirla antes de **Importante**instalar el software de la impresora en una computadora cliente.

Cuando instale el software para una impresora compartida localmente en una computadora cliente, tendrá tres opciones:

- **Instalación Point and Print** (vea la página [13](#page-16-1)): Esta opción es más rápida que instalar mediante Agregar impresora y es compatible con Windows 95, 98, 2000 y NT.
- <span id="page-16-10"></span><span id="page-16-9"></span><span id="page-16-4"></span>• **Instalación mediante Agregar impresora** (vea la página [14](#page-17-0)): Esta opción lleva más tiempo que la instalación tipo Point and Print y es compatible con 95, 98, 2000 y NT.
- **Instalación de Windows para Trabajo en Grupo 3.11** (vea la página [16](#page-19-0)): Con esta opción, el software de la impresora se instala utilizando el archivo setup.exe.

## <span id="page-16-5"></span><span id="page-16-1"></span>**Opción 1: Instalación Point and Print**

**Nota:** Si el host es un servidor Windows NT 4.0 o 2000 y ha instalado encima software de impresora para otros sistemas operativos de Windows (vea notas en las páginas [9](#page-12-0) y [11\)](#page-14-0), podrá utilizar Point and Print para instalar el software de la impresora en computadoras cliente que ejecuten Windows 95, 98, 2000 o NT 4.0, directamente desde el host.

- **1** Vaya al escritorio de Windows.
- **2** Haga doble clic en el icono **Entorno de red**.
- **3** Haga doble clic en el icono de la computadora en la que está instalada la impresora.
- **4** Haga clic con el botón derecho en el icono de la impresora y elija **Instalar**. Aparecerá el cuadro de diálogo **Asistente para agregar impresora**.
- **5** Si desea imprimir desde programas basados en MS-DOS, haga clic en **Sí**.
- **6** Haga clic en **Siguiente**.
- **7** Acepte el nombre predeterminado de la impresora (recomendado) o escriba uno nuevo.
- **8** Para utilizar esta impresora como impresora predeterminada, haga clic en **Sí**; de lo contrario, haga clic en **No**.
- **9** Haga clic en **Siguiente**.
- **10** Para imprimir una página de prueba, haga clic en **Sí**; de lo contrario, haga clic en **No**.
- **11** Haga clic en **Finalizar**.

**Nota:** Para obtener opciones de instalación Point and Print adicionales, vea la documentación de Windows 95, 98, 2000 o Windows NT 4.0.

### <span id="page-17-0"></span>**Opción 2: Instalación mediante Agregar impresora**

#### <span id="page-17-5"></span><span id="page-17-4"></span><span id="page-17-3"></span>**Instalación del software de impresora en clientes de Windows 95 o 98**

- **1** Haga clic en **Inicio → Configuración → Impresoras.**
- **2** Haga doble clic en **Agregar impresora** y, a continuación, haga clic en **Siguiente**.
- **3** Elija **Impresora en red** como conexión de impresora y, a continuación, haga clic en **Siguiente**.
- **4** Haga clic en **Examinar**. Haga doble clic en la computadora host en la que está instalada la impresora y, a continuación, haga clic en la impresora. Haga clic en **Aceptar** y, a continuación, haga clic en **Siguiente**.

#### **o bien**

Escriba la ruta de acceso o nombre de cola de la impresora y, a continuación, haga clic en **Siguiente**. Por ejemplo, escriba: **\\NombreComputadoraHost\NombreImpresora** o **\\NombreServidor\NombreCola**.

- **5** Haga clic en el botón **Utilizar disco** e inserte el CD del software de la impresora hp deskjet *900c* series en la unidad de CD-ROM.
- **6** En el cuadro de diálogo **Instalar desde disco**, haga clic en **Examinar** y, a continuación, desplácese al archivo hpf9x01.inf de la carpeta correspondiente a su idioma y al sistema operativo Windows 95/98. Vea el gráfico de códigos de idioma en la página [27.](#page-30-4)

<span id="page-17-2"></span><span id="page-17-1"></span>**Ejemplo:** Para seleccionar el archivo hpf9x01.inf para el idioma inglés y el sistema operativo Windows 95 o 98, desplácese a **enu\driver\win9x\_me\hpf9x01.inf**.

- **7** Haga clic en **Aceptar** y, a continuación, haga clic en **Aceptar** para cerrar el cuadro de diálogo **Instalar desde disco**.
- **8** Haga clic en **Siguiente**.
- **9** Acepte el nombre predeterminado de la impresora (recomendado) o escriba uno nuevo.
- **10** Haga clic en **Finalizar**.

<span id="page-18-4"></span><span id="page-18-2"></span><span id="page-18-0"></span>**Instalación del software de impresora en clientes de Windows 2000**

- **1** Haga clic en **Inicio**  $\rightarrow$  **Configuración**  $\rightarrow$  **Impresoras.**
- **2** Haga doble clic en **Agregar impresora**.
- **3** Haga clic en **Siguiente**.
- **4** Elija **Impresora en red** como conexión de impresora y, a continuación, haga clic en **Siguiente**.
- **5** Haga clic en **Escriba el nombre de la impresora** o haga clic en **Siguiente** para buscar una impresora.

**Nota:** También puede localizar una impresora buscándola en el Directorio o conectando con una impresora de Internet o de la intranet. Para obtener más información acerca de estas opciones, consulte la documentación de Microsoft para Windows 2000.

- **6** Haga clic en **Siguiente** para buscar la impresora.
- **7** En el cuadro **Impresoras compartidas**, haga doble clic en la computadora host en la que está instalada la impresora y, a continuación, haga clic en la impresora. Haga clic en **Siguiente**.
- **8** Para utilizar esta impresora como impresora predeterminada, haga clic en **Sí**; de lo contrario, haga clic en **No**.
- **9** Haga clic en **Siguiente**.
- **10** Haga clic en **Finalizar**.

#### <span id="page-18-3"></span><span id="page-18-1"></span>**Instalación del software de impresora en clientes de Windows NT 4.0**

**Nota:** Para instalar el software de la impresora en un sistema Windows NT 4.0, deberá tener privilegios de administrador en la computadora host.

- **1** Haga clic en **Inicio**  $\rightarrow$  **Configuración**  $\rightarrow$  **Impresoras.**
- **2** Haga doble clic en **Agregar impresora** y, a continuación, haga clic en **Siguiente**.
- **3** Elija **Servidor de impresora de red** como conexión de impresora y, a continuación, haga clic en **Siguiente**.

**4** Explore el cuadro de lista **Impresoras compartidas** para localizar la computadora host y la impresora.

#### **o bien**

Escriba la ruta de acceso o el nombre de cola para la impresora. Por ejemplo, escriba: **\\NombreComputadoraHost\NombreImpresora** o **\\NombreServidor\NombreCola**.

**Nota:** Si la computadora host es una computadora Windows 95 o 98, necesitará instalar el software de la impresora desde el CD del software de la impresora.

- **5** Para utilizar esta impresora como impresora predeterminada, haga clic en **Sí**; de lo contrario, haga clic en **No**.
- **6** Haga clic en **Siguiente** y, a continuación, haga clic en **Finalizar**.
- <span id="page-19-2"></span>**7** Si el sistema se lo solicita, reinicie Windows.

#### <span id="page-19-1"></span><span id="page-19-0"></span>**Opción 3: Instalación de Windows para Trabajo en Grupo 3.11**

- <span id="page-19-3"></span>**1** Inserte el CD del software de la impresora **hp deskjet** *900c* **series** en la unidad de CD-ROM y seleccione **Ejecutar** en el menú **Archivo del Administrador de programas**.
- **2** Si la unidad de CD-ROM es la unidad D, escriba **D:\setup.exe**, y haga clic en **Aceptar**. De lo contrario, escriba **[la letra de su unidad]:\setup.exe** y haga clic en **Aceptar**.
- **3** Cuando el sistema le solicite un nombre de impresora y un puerto, seleccione el puerto LPT1.
- **4** Haga clic en **Aceptar** y finalice la instalación.
- **5** Si el sistema se lo solicita, reinicie Windows.
- **6** Haga doble clic en **Impresoras** en el **Panel de control**.
- **7** Seleccione la impresora HP Deskjet *900c* y haga clic en **Conectar**.
- **8** Elija el puerto al que está conectada la impresora.
- **9** Haga clic en **Red** y, a continuación, busque el nombre de cola o el nombre de recurso compartido del servidor. Para configurar la impresora como impresora de red permanente, active la casilla **Permanente**.
- **10** Haga clic en **Conectar**.

# <span id="page-20-2"></span><span id="page-20-0"></span>**Conexión de igual a igual**

En una configuración de red directa de igual a igual, la impresora se conecta directamente a la red a través de un Servidor de impresión externo HP JetDirect, y cada computadora de la red envía las tareas de impresión directamente al Servidor de impresión externo HP JetDirect.

<span id="page-20-3"></span>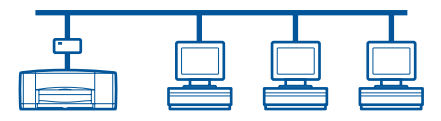

## <span id="page-20-4"></span><span id="page-20-1"></span>**Configuración de una conexión de impresora de igual a igual**

**1** Configure la impresora.

Consulte ["Configuración de la impresora"](#page-5-1) en la página [2.](#page-5-1) En el paso 2, conecte la impresora al Servidor de impresión externo HP JetDirect con un cable paralelo.

> Servidor de impresión

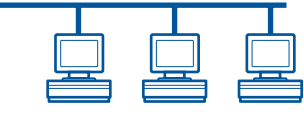

- Impresor
- **2** Configure el Servidor de impresión externo HP JetDirect.

<span id="page-20-5"></span>Instale y configure el Servidor de impresión externo HP JetDirect según las instrucciones proporcionadas con el servidor de impresión.

**3** Instale el software de la impresora hp deskjet *900c* series en cada computadora cliente. Consulte la sección ["Sistemas operativos para la conexión de igual a igual"](#page-21-0) en la página [18](#page-21-0) para obtener instrucciones referentes al sistema operativo.

# <span id="page-21-5"></span><span id="page-21-0"></span>**Sistemas operativos para la conexión de igual a igual**

Puede encontrar instrucciones acerca de los sistemas operativos admitidos en:

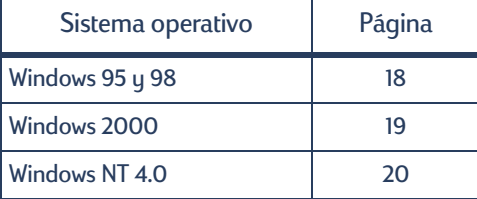

**Nota:** Si se inicia automáticamente la instalación mediante Agregar impresora, empiece con el paso 4 de la sección adecuada.

## <span id="page-21-3"></span><span id="page-21-1"></span>**Instalación del software de impresora en cada cliente**

<span id="page-21-7"></span>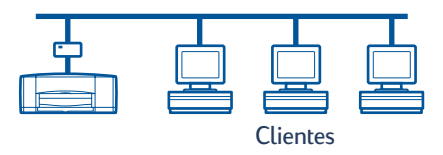

### <span id="page-21-2"></span>**Computadoras cliente Windows 95 y 98**

- **1** Instale el software de puerto HP JetDirect en cada cliente según las instrucciones que acompañan al servidor de impresión.
- **2** Haga clic en **Inicio Configuración Impresoras**.
- **3** Haga doble clic en **Agregar impresora**.
- **4** Haga clic en **Siguiente**.
- **5** Elija **Impresora local** como conexión de impresora y haga clic en **Siguiente**.
- **6** Haga clic en el botón **Utilizar disco** e inserte el CD del software de la impresora hp deskjet *900c* series en la unidad de CD-ROM.
- **7** En el cuadro de diálogo **Instalar desde disco**, haga clic en **Examinar** y, a continuación, desplácese al archivo hpf9x01.inf de la carpeta correspondiente a su idioma y al sistema operativo Windows 95/98. Vea el gráfico de códigos de idioma en la página [27.](#page-30-4)

<span id="page-21-6"></span><span id="page-21-4"></span>**Ejemplo:** para seleccionar el archivo hpf9x01.inf para el idioma inglés y el sistema operativo Windows 95 o 98, desplácese a **enu\driver\win9x\_me\hpf9x01.inf**.

- **8** Haga clic en **Aceptar** y, a continuación, haga clic en **Aceptar** para cerrar el cuadro de diálogo **Instalar desde disco**.
- **9** Haga clic en **Siguiente**.
- **10** Seleccione el puerto de impresora, en la lista **Puertos disponibles**, que configuró al instalar el Servidor de impresión externo HP JetDirect y haga clic en **Siguiente**.
- **11** Acepte el nombre predeterminado para la impresora (recomendado) o escriba un nombre nuevo. Para utilizar esta impresora como impresora predeterminada, haga clic en **Sí**; de lo contrario, haga clic en **No**.
- **12** Haga clic en **Finalizar** para terminar de instalar el software de la impresora HP Deskjet.

### <span id="page-22-0"></span>**Computadoras cliente Windows 2000**

- <span id="page-22-2"></span>**1** Instale el software de puerto HP JetDirect en cada cliente según las instrucciones que acompañan al servidor de impresión.
- 2 Haga clic en **Inicio**  $\rightarrow$  **Configuración**  $\rightarrow$  **Impresoras.**
- **3** Haga doble clic en **Agregar impresora**.
- **4** Haga clic en **Siguiente**.
- **5** Elija **Impresora local** como conexión de impresora y, a continuación, haga clic en **Siguiente**.
- **6** Seleccione el puerto de impresora, desde la lista **Usar el puerto siguiente** , que configuró cuando el Servidor de impresión externo HP JetDirect y luego haga clic en **Siguiente**.
- **7** Haga clic en el botón **Utilizar disco**.
- **8** Inserte el CD del software de impresora hp deskjet *900c* series en la unidad de CD-ROM.
- **9** Haga clic en **Examinar**.
- **10** Desplácese al archivo hpf2k01.inf en la carpeta correspondiente a su idioma y al sistema operativo Windows 2000. Vea el gráfico de códigos de idioma en la página [27.](#page-30-4)

<span id="page-22-1"></span>**Ejemplo:** para seleccionar el archivo hpf2k01.inf para el idioma inglés y el sistema operativo Windows 2000, desplácese a **enu\driver\win\_2k\hpf2k01.inf**.

- **11** Haga clic en **Abrir** y luego en **Aceptar** para cerrar el cuadro de diálogo **Instalar desde disco**.
- **12** Haga clic en **Siguiente**.
- **13** Acepte el nombre predeterminado para la impresora (recomendado) o escriba un nombre nuevo. Para utilizar esta impresora como impresora predeterminada, haga clic en **Sí**; de lo contrario, haga clic en **No**.
- **14** Haga clic en **Siguiente**.
- **15** Haga clic en **Siguiente**.
- **16** Escriba la ubicación de la impresora y los comentarios adicionales (opcional) y, a continuación, haga clic en **Siguiente**.
- **17** Para imprimir una página de prueba, haga clic en **Sí**; de lo contrario, haga clic en **No**. Haga clic en **Siguiente**.
- **18** Haga clic en **Finalizar**.

### <span id="page-23-0"></span>**Computadoras cliente Windows NT 4.0**

- <span id="page-23-3"></span>**1** Instale el software de puerto HP JetDirect en cada cliente según las instrucciones que acompañan al servidor de impresión.
- 2 Haga clic en **Inicio**  $\rightarrow$  **Configuración**  $\rightarrow$  **Impresoras.**
- **3** Haga doble clic en **Agregar impresora**.
- **4** Elija **Mi PC** como conexión de impresora y, a continuación, haga clic en **Siguiente**.
- **5** Seleccione el puerto de impresora, en la lista **Puertos disponibles**, que configuró al instalar el Servidor de impresión externo HP JetDirect y, a continuación, haga clic en **Siguiente**.
- **6** Haga clic en el botón **Utilizar disco** e inserte el CD del software de la impresora hp deskjet *900c* series en la unidad de CD-ROM.
- **7** En el cuadro de diálogo **Instalar desde disco**, haga clic en **Examinar** y, a continuación, desplácese al archivo hpfnt01.inf de la carpeta correspondiente a su idioma y al sistema operativo Windows NT 4.0. Vea el gráfico de códigos de idioma en la página [27](#page-30-4).

<span id="page-23-2"></span><span id="page-23-1"></span>**Ejemplo:** para seleccionar el archivo hpfnt01.inf para el idioma inglés y el sistema operativo Windows NT 4.0, desplácese a **enu\driver\win\_nt\hpfnt01.inf**.

- **8** Haga clic en **Abrir** y, a continuación, haga clic en **Aceptar**.
- **9** Haga clic en **Siguiente**.
- **10** Acepte el nombre predeterminado para la impresora (recomendado) o escriba un nombre nuevo y, a continuación, haga clic en **Siguiente**.
- **11** Para imprimir una página de prueba, haga clic en **Sí**; de lo contrario, haga clic en **No**.
- **12** Haga clic en Finalizar.

# <span id="page-24-0"></span>**Conexión de red del servidor de clientes**

En la conexión del servidor, conecte la impresora hp deskjet *900c* series a la red con un Servidor de impresión externo HP JetDirect. Los clientes imprimen en el servidor Windows 2000, NT o NetWare que depende del Servidor de impresión externo HP JetDirect.

<span id="page-24-6"></span><span id="page-24-4"></span><span id="page-24-3"></span>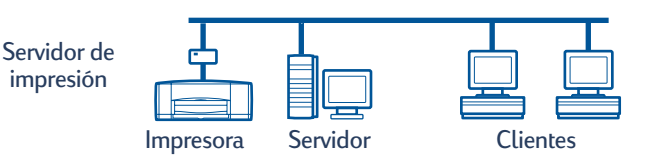

## <span id="page-24-1"></span>**Sistemas operativos para la conexión del servidor de clientes**

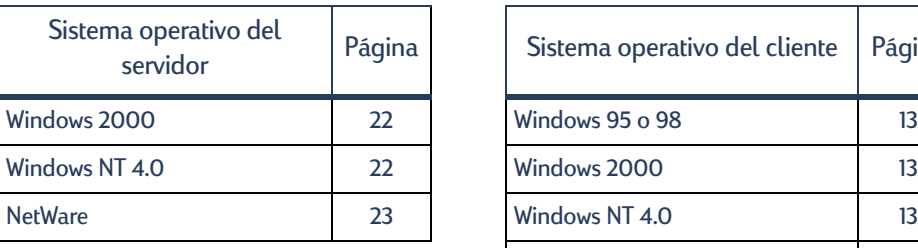

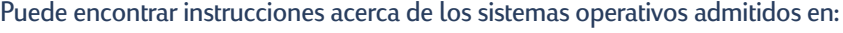

<span id="page-24-5"></span>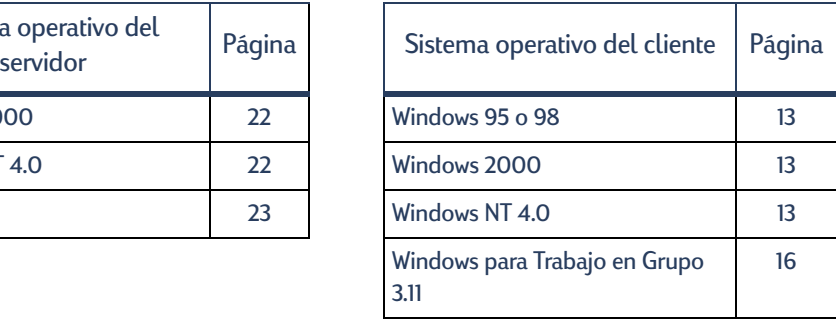

## <span id="page-24-2"></span>**Windows Terminal Server**

<span id="page-24-7"></span>Windows Terminal Server es compatible con Windows 2000 para la impresora hp deskjet *900c* series a través de la ruta de instalación del software de la impresora mediante Agregar impresora. Para obtener la versión más actualizada del software de la impresora, vaya al sitio Web de HP en **http://www.hp.com.** Para obtener más información, consulte la documentación de Microsoft para Windows Terminal Server.

# <span id="page-25-2"></span><span id="page-25-1"></span><span id="page-25-0"></span>**Configuración de un servidor de clientes en Windows 2000 o NT 4.0**

**1** Configure la impresora.

Consulte ["Configuración de la impresora"](#page-5-1) en la página [2.](#page-5-2) En el paso [2,](#page-6-0) conecte la impresora al Servidor de impresión externo HP JetDirect con un cable paralelo.

> Servidor de impresión

<span id="page-25-7"></span><span id="page-25-6"></span><span id="page-25-5"></span><span id="page-25-4"></span><span id="page-25-3"></span>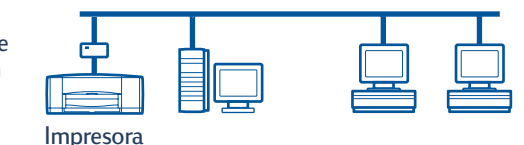

**2** Configure el Servidor de impresión externo HP JetDirect.

Instale y configure el Servidor de impresión externo HP JetDirect según las instrucciones proporcionadas con el servidor de impresión.

**3 Windows 2000 Server:** Instale el software de la impresora en el servidor de Windows 2000 y comparta la impresora a través de la red. Consulte ["Instalación del software de](#page-11-1)  [impresora en un host de Windows 2000"](#page-11-1) en la página [8](#page-11-1). En el paso [5,](#page-11-2) seleccione el puerto que ha configurado al instalar el Servidor de impresión externo HP JetDirect.

**Windows NT 4.0 Server:** Instale el software de la impresora en el servidor de Windows NT 4.0 y comparta la impresora a través de la red. Consulte ["Instalación del software de](#page-13-1)  [la impresora en un host de Windows NT 4.0"](#page-13-1) en la página [10](#page-13-1). En el paso [5](#page-13-2), seleccione el puerto que ha configurado al instalar el Servidor de impresión externo HP JetDirect.

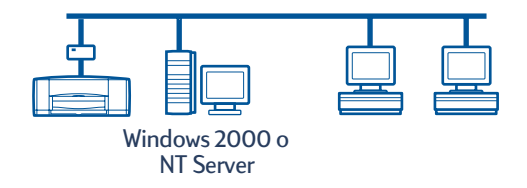

**4** Instale el software de la impresora en cada una de las computadoras cliente. Consulte ["Instalación del software de la impresora en cada computadora cliente"](#page-16-2) en la página [13](#page-16-2).

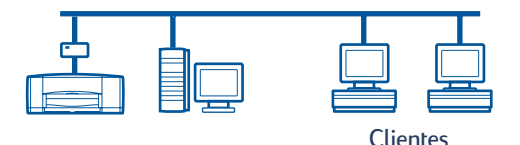

# <span id="page-26-1"></span><span id="page-26-0"></span>**Configuración de un servidor de clientes en NetWare**

- <span id="page-26-3"></span><span id="page-26-2"></span>• Consulte la documentación o el sitio Web de Novell para obtener información acerca de los métodos de instalación de la impresora NetWare y el software cliente NetWare.
- Consulte la documentación que se incluía con el Servidor de impresión externo HP JetDirect.
- Vaya al sitio Web de HP en **http://www.hp.com** y desplácese al sitio de impresión de la red, para obtener información acerca de la configuración de un Servidor de impresión externo HP JetDirect en un entorno NetWare para obtener más información acerca de la impresión en red.
- Puede copiar el software de la impresora hp deskjet *900c* series en una unidad NetWare. Consulte la tabla de códigos de idioma en la página [27](#page-30-4) para seleccionar los idiomas y sistemas operativos que va a copiar.

Esta página se ha dejado en blanco intencionadamente.

# <span id="page-28-3"></span><span id="page-28-0"></span>**Uso del software de la impresora**

Utilice el software de la impresora para controlar cómo y qué imprimir con el cuadro de diálogo Propiedades de la impresora HP. Con la caja de herramientas de la HP DeskJet, puede mantener la impresora y acceder a una copia electrónica de la *Guía del usuario*.

# <span id="page-28-1"></span>**Búsqueda de las propiedades de la impresora HP en Windows 95, 98, 2000 o NT 4.0**

- **1** En el programa de software, haga clic en **Archivo → Imprimir**. Se abre el cuadro de diálogo Imprimir.
- **2** En el cuadro de diálogo **Imprimir**, haga clic en **Propiedades**. Se abrirá el cuadro de diálogo Propiedades de la impresora HP.

### <span id="page-28-2"></span>**Propiedades de la impresora HP**

En el cuadro de diálogo Propiedades de la impresora HP, puede hacer clic para seleccionar cualquier opción, como Calidad de impresión, Tamaño de papel y Tipo.

Haga clic con el botón derecho en un elemento del cuadro de diálogo Propiedades de la impresora HP para ver información de ayuda relacionada con el elemento.

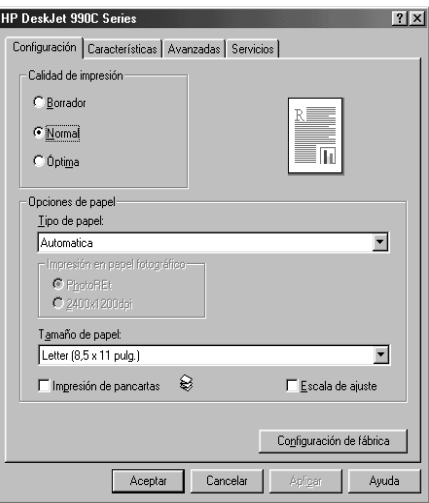

## <span id="page-29-0"></span>**Caja de herramientas de la HP DeskJet**

Cuando instale la impresora en una red, el cuadro de diálogo Propiedades de la impresora HP tendrá una ficha Servicios que permita acceder a la Caja de herramientas de la HP DeskJet.

Haga clic en la ficha **Servicios** y, a continuación, haga clic en el botón **Abrir Caja de herramientas de la HP DeskJet** para mostrar la Caja de herramientas de la HP.

<span id="page-29-2"></span>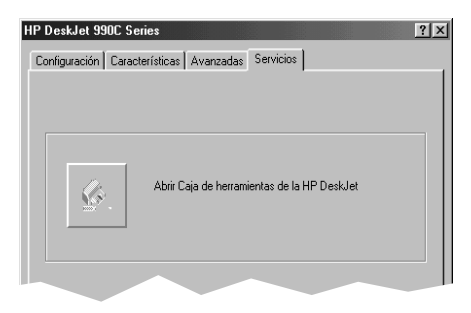

En la ficha Servicios de impresión de la Caja de herramientas, puede realizar servicios de mantenimiento de la impresora.

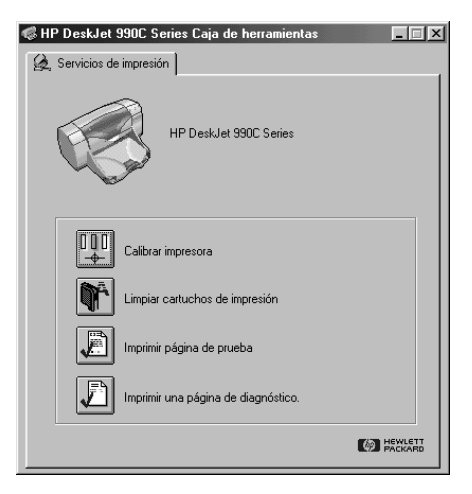

Puede hacer clic con el botón derecho en cualquier elemento de la Caja de herramientas para ver información de ayuda relacionada con el elemento.

## <span id="page-29-1"></span>**Windows para Trabajo en Grupo 3.11**

Consulte "Cómo imprimir en Windows 3.1x" en la *Guía del usuario* electrónica para obtener información sobre el software en los entornos Windows 3.1x y Windows para Trabajo en Grupo 3.11.

# <span id="page-30-0"></span>**Apéndice**

# <span id="page-30-4"></span><span id="page-30-1"></span>**Códigos de idioma**

## <span id="page-30-2"></span>**Windows 95, 98, 2000 y NT 4.0**

<span id="page-30-5"></span>Si va a realizar una instalación mediante "Agregar impresora", necesitará desplazarse al archivo INI en la carpeta correspondiente a su idioma y al sistema operativo de la computadora:

- Windows 95, 98: **[letra de la unidad de CD]:\[código de idioma]\driver\win9x\_me\hpf9x01.inf**
- Windows 2000: **[letra de la unidad de CD]:\[código de idioma]\driver\win\_2k\hpf2k01.inf**
- Windows NT: **[letra de la unidad de CD]:\[código de idioma]\driver\win\_nt\hpfnt01.inf**

### <span id="page-30-3"></span>**Clientes de Windows para Trabajo en Grupo 3.11**

Si desea copiar el software de la impresora de Windows para Trabajo en Grupo 3.11 en un recurso de red compartido para realizar posteriormente la instalación desde la red al cliente, copie los siguientes archivos:

### **[letra de la unidad de CD]:\[código de idioma]\31\\*.\***.

Busque el código de idioma para el idioma de su sistema operativo en la siguiente tabla.

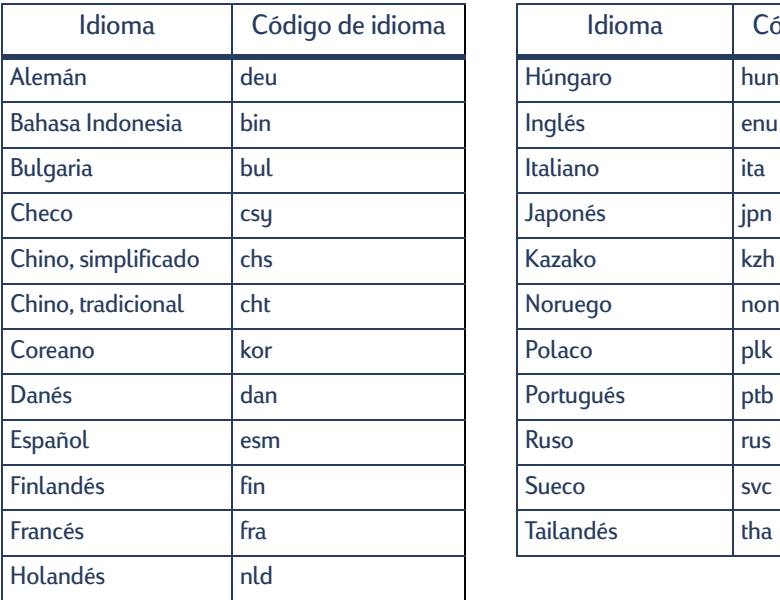

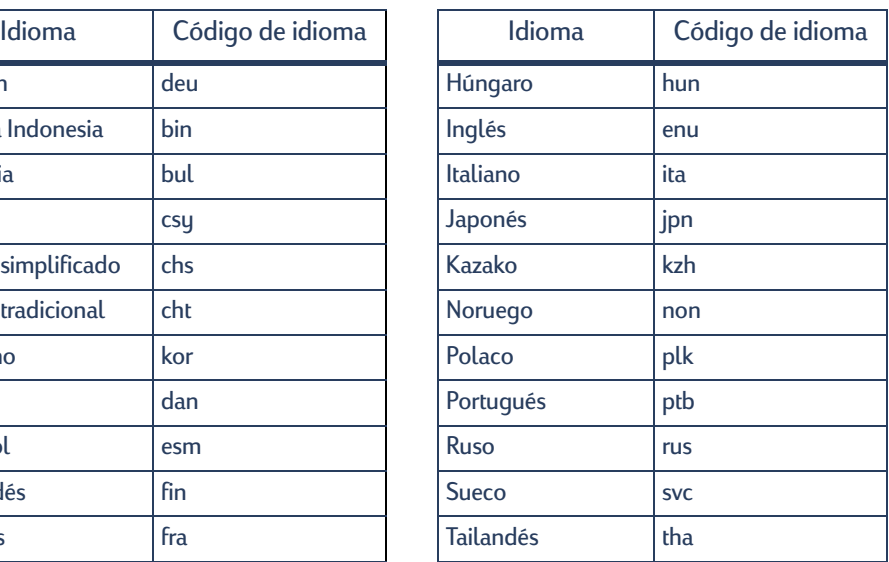

# **Índice**

## **C**

Cable paralelo, conectar **[2](#page-5-3)** Caja de herramientas **[25](#page-28-3)**, **[26](#page-29-2)** Caja de herra[mientas de la HP](#page-29-2)  DeskJet **[25](#page-28-3)**, **26** Cartuchos **[4](#page-7-0)** Cartuchos de impresión **[4](#page-7-0)** Clientes Compartida localmente **[13](#page-16-3)** De igual a igual **[18](#page-21-3)** Servidor de clientes Netware **[23](#page-26-1)** Servidor de [clientes Windows](#page-25-1)  2000 **22** Servidor [de clientes Windows NT](#page-25-2)  4.0 **22** Códigos d[e idioma](#page-30-5) **[7](#page-10-0)**, **[8](#page-11-3)**, **[10](#page-13-3)**, **[14](#page-17-1)**, **[18](#page-21-4)**, **[19](#page-22-1)**, **[20](#page-23-1)**, **<sup>27</sup>** Conexión de ig[ual a igual](#page-20-4) **[17](#page-20-3)** Configurar **17** Sistemas operativos **[18](#page-21-5)** Software cliente **[18](#page-21-3)** Conexión de impresoras compartidas [localmente](#page-8-3) **[5](#page-8-3)** Configurar **5** Hosts de Windows 2000 **[8](#page-11-4)** Hosts de Windows 95/98 **[6](#page-9-2)** Hosts de Windows NT 4.0 **[10](#page-13-4)** Hosts de Windows [para Trabajo](#page-15-1)  en Grupo 3.11 **12** Sistemas operativos **[6](#page-9-3)** Software cliente **[13](#page-16-3)** Conexión de red **[1](#page-4-1)** De igual [a igual](#page-8-4) **[1](#page-4-2)**, **[17](#page-20-3)** Local **[1](#page-4-3)**, **5** Servidor de clientes **[1](#page-4-4)**, **[21](#page-24-4)** Conexión de[l servidor de clientes](#page-26-1) **[21](#page-24-4)** NetWare **23** Sistemas operativos **[21](#page-24-5)** Windows 2000/NT 4.0 **[22](#page-25-3)** Configuración de la impresora **[2](#page-5-3)** Compartida loca[lmente](#page-20-4) **[5](#page-8-3)** De igual a igual **17** Servidor de clientes Netware **[23](#page-26-1)** Servidor de clientes [Windows](#page-25-3)  2000/NT 4.0 **22**

#### **H**

hpf2k01.inf Windows 2000 **[8, 19](#page-11-5)** hpf9x01.inf Windows 95/98 **[7](#page-10-1)**, **[14](#page-17-2)**, **[18](#page-21-6)** hpfnt01.inf Windows NT 4.0 **10, 20**

#### **I**

Impresora Ficha Configuración **[25](#page-28-3)** Propiedades **[25](#page-28-3)** Software, uso **[25](#page-28-3)** Insertar cartuchos de impresión **[4](#page-7-0)** Instalación m[ediante Agregar](#page-16-4)  impresora **13** Windows 2000 **[15](#page-18-0)** Windows 95/98 **[14](#page-17-3)** Windows NT 4.0 **[15](#page-18-1)** Windows [para Trabajo en Grupo](#page-19-2)  3.11 **16** Instalación Point and Print Windows 95/98/2000 **[13](#page-16-5)** Windows NT 4.0 **[13](#page-16-5)** Instalar Módulo de impresión [a doble](#page-5-4)  cara aut[omática](#page-5-3) **2** Su impresora **2** [Instalar el software de la impresora](#page-16-6) Cliente de Windows [para Trabajo](#page-19-3)  en Grupo 3.11 **16** Cliente Windows 2000 **[13](#page-16-7)**, **[15](#page-18-2)**, **[19](#page-22-2)** Cliente Windows 95/98 **[13](#page-16-7)**, **[14](#page-17-4)**, **[18](#page-21-7)** Cliente Windows NT 4.0 **[13](#page-16-8)**, **[15](#page-18-3)**, **[20](#page-23-3)** Host de Windows 95/98 **[6](#page-9-4)** Hosts de Windows 2000 **[8](#page-11-6)** Hosts de Windows NT 4.0 **[10](#page-13-5)** Hosts de Windows [para Trabajo](#page-15-2)  en Grupo 3.11 **12** Servidor de Wind[ows 2000](#page-26-2) **[22](#page-25-4)** Servidor NetWare **23** Windows NT 4.0 Server **[22](#page-25-4)**

#### **L** LPT1

Windows 2000 **[8](#page-11-7)** Windows 95/98 **[7](#page-10-2)** Windows NT **[10](#page-13-6)**

#### **M**

Módulo de im[presión a doble cara](#page-5-5)  automática **2**

#### **N**

Netware de Novell **[1](#page-4-5)**, **[21](#page-24-6)**, **[23](#page-26-3)**

#### **P**

Papel, cargar **[4](#page-7-1)** Propiedades, impresora **[25](#page-28-3)**

#### **S**

Servid[or de impresión HP JetDirect](#page-25-5) **[1](#page-4-6)**, **[17](#page-20-5)**, **<sup>22</sup>** [Servidor de impresora,](#page-4-6) *vea Servidor de impresión HP JetDirect* Sistemas operativos Conexión de igual a igual **[18](#page-21-5)** Conexión de impresora local **[6](#page-9-3)** Conexión del [servidor de](#page-24-5)  clientes **21** [Software de impresora,](#page-10-3) *consulte Instalar el software de la impresora*

#### **U**

Uso compartido de la impresora **[1](#page-4-1)** Host de Windows 95/98 **[6](#page-9-5)**, **[7](#page-10-4)** Hosts de Windows 2000 **[9](#page-12-1)** Hosts de Windows NT 4.0 **[10](#page-13-7)** Hosts de Windows [para Trabajo](#page-15-3)  en Grupo 3.11 **12** Localmente **[1](#page-4-3)**, **[5](#page-8-4)**

#### **W**

Windows 2000 Instalar el software del servidor **[22](#page-25-6)** Instalar software cliente **[13](#page-16-9)**, **[15](#page-18-4)**, **[19](#page-22-2)** Instalar software host **[8](#page-11-6)** Windows 95/98 Instalar software cliente **[13](#page-16-10)**, **[14](#page-17-5)**, **[18](#page-21-7)** Instalar software host **[7](#page-10-5)** Preparación de la computadora para comp[artir la](#page-9-6)  impresora **6** [Uso compartido de la impresora](#page-10-6) **7** Windows NT 4.0 Instalar el software del servidor **[22](#page-25-7)** Instalar software cliente **[13](#page-16-11)**, **[15](#page-18-3)**, **[20](#page-23-3)** Instalar software host **[10](#page-13-8)** Windows para Trabajo en Grupo 3.11 Instalar software cliente **[16](#page-19-3)** Instalar software host **[12](#page-15-4)** Uso compartido de la impresora **[12](#page-15-5)** Windows Terminal Server **[21](#page-24-7)**